و بعد از نوشتن آنها روی CD-ROM از بین می رود. فضای ذخیرهسازی در پوشهای در مسیر

Document and Settings\Administrator\Local\Settings

\Application Data\Microsoft\CD Burning

قرار دارد.

موحلهی ۲: قبل از شروع نوشتن اطلاعات روی CD-ROM، اندازوی پروندههای درون فضای ذخیرهسازی را بررسی کنید. اگر اندازهی کل پروندههای موقت کمتر از ظرفیت فضای أزاد CD-ROM باشد، می توانید نوشتن روی CD-ROM را آغاز کنید. اکنون CD-ROM موردنظر برای نوشتن را درون درایو مربوط قرار دهید و مرحلهی بعد را دنبال کنید. مرحلهی ۳: پس از انتخاب پروندههای دلخواه، برای آغاز فرایند نوشتن روی CD-ROM، از بانل سمت حب با عنوان CD Writing Tasks، گزينهي Write these files to CD , انتخاب کنید. با شروع نوشتن، ویندوز پنجرهی ویزارد<sup>۱</sup> را باز میکند.

تمر ين ظرفیتهای CD خام رایج چقدر است؟ در صورتی که به رایتر دسترسی دارید، سعی کنید با تهیهی یک CD خام، نوشتن پروندهها و پوشهها را به صورت عملی تجربه کنید.

يژوهشن لیستی از برنامههایی را که برای نوشتن دادهها روی لوح فشرده به کار می روند، تهیه کرده و با هم مقایسه کنید.

يژوهش دلایل بروز خطا در نوشتن اطلاعات بر روی CD-ROM را بررسی کنید.

## ۴-۳ فشردهسازی پروندهها و پوشهها

گاهی مجبور هستیم پروندهها و پوشههای موجود در رایانه را برای صرفهجویی در فضای ذخیرهسازی، فشرده کنیم. بهعنوان مثال، تصورکنید نیازمند کپی کردن پروندههایی با اندازهی ۱. Wizard (رابطی است که کاربر را در انجام کاری مرحلهبهمرحله راهنمایی میکند.)

بیش از یک دیسک نرم به درون آن هستید یا قصد انتقال پروندههایی از طریق اینترنت را دار ید و ارتباط شما کند است. در این صورت، می توان از برنامهی کمکی فشردهسازی استفاده کرد. روش های مختلفی برای فشردهسازی مورد استفاده قرار می گیرند. هر یک از این روش ها، برای نوع خاصبي از پروندهها (تصويري، متني، صوتي و . . .) مناسب است. به عنوان مثال، ممكن است یک روش فشردهسازی، کدهای طولانی بهکار رفته در یک پرونده را باکدهای کوتاهتر جایگز پن کند. ویندوز اکس ہے، دارای یک برنامەی کمکے، فشردەسازی است. این برنامه مے تواند پروندەها و بوشهها را فشرده (يا اصطلاحاً Zip) كند. بروندهها و بوشههاى فشرده مى توانند بهوسيلهى برنامههای فشردهسازی دیگر، باز (Unzip) شوند. برای انجام عمل فشردهسازی، مراحل زير را انجام دهيد:

- ٠. يروندهها و يوشههايي كه قصد فشرده كردن آنها را داريد، انتخاب كنيد.
- ۲. از منوی File، گزینهی Send to و سپس Compressed (zipped) Folder را انتخاب كنيد.

علاوه بر این می توانید مطابق شکل ۲-۴، این گزینهها را از منوی میانیر حاصل از کلیک راست روی پروندههای موردنظر نیز انتخاب کنید.

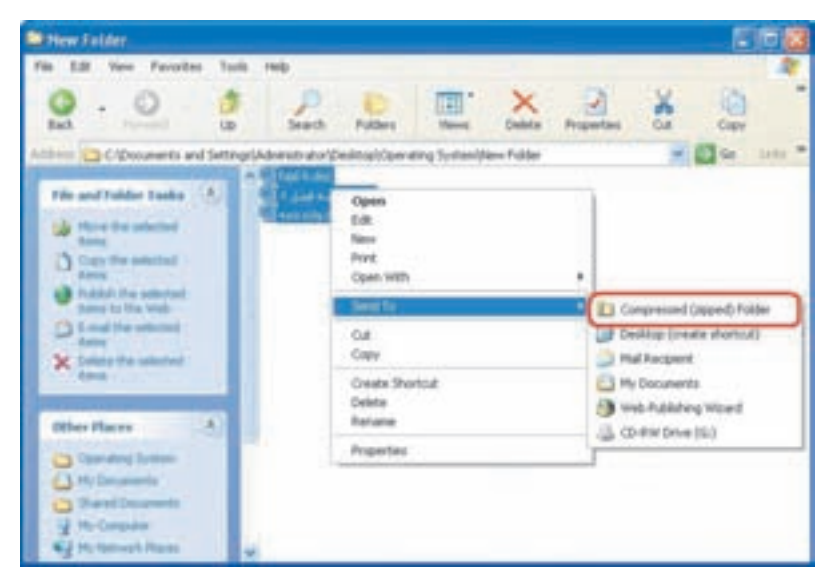

**شکل ۲-۴** انتخاب بروندهها و بوشهها برای فشردهسازی و انتخاب گزینه ی Send to و Compressed (Zipped) folder

۴. بروندهها و بوشههای انتخاب شده فشرده می شوند و در پوشهای که محتوی پروندههای اصلی است، قرار میگیرند. پوشهی فشردهشده بهصورت پوشهای با شکل زیپ روی آن المسلم المحمد المعنى من المعنى المعنى علاوهبر این می توان یوشهها و پروندههای دیگر را با کشیدن آنها به یوشهی فشردهشده،

Zip کرد. در صورت نیاز به باز گرداندن آنها به حالت اول، کافی است روی آن دوبار كليك كنيد.

تمر ين

بوشهای را که شامل تعدادی برونده است، انتخاب کنید. با انتخاب همهی بروندههای موجود در یوشه، اندازهی آنها را از طریق کادر محاورهای Properties یادداشت کنید. محتویات یوشه را فشرده و اندازهی پوشهی فشردهشده را با اندازهی پوشهی اصلبی مقایسه کنید. میزان اختلاف این دو را می توان میزان صرفه جویی در فضای ذخیرهسازی محسوب کرد.

## ۴-۴ ایجاد میانیر (Shortcut)

برای دسترسی سریع به یک برنامه یا پرونده، می توان نشانهی میانبری برای دسترسی به آن روی میزکار (یا هر محل مناسب دیگر) ایجاد کرد. میانبر مانند یک راه میانبر عمل میکند که دسترسی به پروندهها، پوشهها و برنامهها را ساده می کند. در ایجاد میانبر برای پروندهها و برنامهها، محدودیت خاصبی وجود ندارد. روشهای مختلف ایجاد میانبر به شرح زیر است:

- ۰۱ روی یک فضای خالی در صفحهی میزکار کلیک راست کنید و از منوبی که نمایش می باید، گزینهی New و سپس Shortcut را انتخاب کنید. در ادامه و طبی حند مرحله، نام برنامه، پرونده یا پوشهای که قصد ایجاد میانبری برای دسترسی به آن را دارید، از شما پرسنده مے شود.
- ٢. روش دیگر ایجاد میانبر، استفاده از محیط کاوشگر ویندوز است. برای انجام این کار، برنامهی کاوشگر را با دو بار کلیک روی My Computer باز و از منوی File، گزینهی Send to و سیس Desktop را انتخاب کنید (شکل ۳-۴) تا ویندوز یک میانبر حدید روی میز کار ایجاد کند.

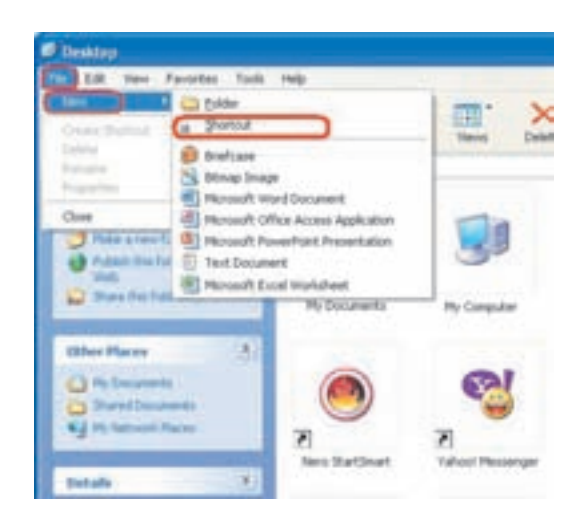

شکل ۳-۳ ایجاد میاند بهوسیلهی کاوشگر ویندوز

در صورت لزوم می توانید نام میانبر را تغییر دهید. میانبری که ویندوز به این روش ایجاد میکند، به صورت Shortcut to بهعلاوهی نام پرونده نامگذاری می شود.

۰۳ . در روش سوم، کافی است روی نام شبیء موردنظر که قصد ایجاد میانبری برای دسترسی به آن دارید، کلیک راست و از منوی حاصل گزینهی Send To و سپس Desktop (create shortcut) ,ا انتخاب كنيد.

توجه کپی یا حذف یک میانبر به مسیر دیگر، سبب کپی یا حذف پروندهی مرتبط با آن نمي شود.

كنجكاوى چگونه میتوان با استفاده ازکشیدن راست، میانبر ایجاد کرد.

تمرين با راهنمایی مربی خود، یک میانبر جدید با نام Calc برای اجرای برنامهی ماشینحساب روی صفحهى ميزكار ايجاد كنيد.

۵-۴ آرایش مجدد میزکار در صورتی که برنامههای متعددی را روی رایانهی خود نصب با نشانههای میانیر را برای در دسترس قرار دادن برنامهها، پوشهها و رایانهها ایجاد کرده باشید، احتمالاً میزکار ویندوز بسیار شلوغ خواهد بود. برای رفع این مشکل، می توان این شهیءها را در ردیفهای منظم قرار داد. علاوه بر این، می توان آنها را بهصورت یک قاب دور میزکار حید یا به صورت گروههای حداگانه، در مکان های مختلف میزکار قرار داد. همچنین امکان مرتب کردن نشانهها و میانبرها بهصورت دستی نیز وجود دارد. برای نظم بخشیدن به صفحهی میزکار ویندوز، مراحل زیر را انجام دهند:

- ٠١. بعد از ورود به محیط ویندوز، همهی پنجرههای باز را بهطور دستی به حداقل برسانید. علاوهبر این می توانید با کلیک روی دکمهی Show Desktop واقع در نوارابزار Quick launch، همهی پنجرههای باز را به یکباره به حداقل برسانید.
- ٢. برای دیدن اثر این کار، نشانههای واقع در میزکار را بهصورت نامنظم، در نقاط مختلف ىكشىد.
- ۰۳. روی یک ناحیهی خالی در میزکار کلیک راست و از منوی حاصل، گزینهی Arrange Icon By و سيس Auto Arrange را انتخاب كنيد (شكل ۴-۴). با انجام این کار، میانبرها و نشانهها همواره بهصورت منظم در سمت چپ میزکار قرار مىگيرند.
- ۴. اکنون اگر سعی کنید میانبری را به مکان دیگری روی میزکار بکشید، امکان پذیر نخواهد بود.
- ۰۵ برای انصراف از وضعیت Auto Arrange، مراحل قبل را تکرار و دوباره روی Auto Arrange کلیک کنید تا این ویژگی غیرفعال شود.
	- ۶. گزینههای دیگری در منوی شکل ۴-۴ وجود دارند که عبارتند از:
	- Name: که برای مرتبسازی نشانهها بهترتیب حروف الفبا بهکار میرود.
	- Size: که برای مرتبسازی نشانهها بهترتیب اندازهی پرونده بهکار میرود.

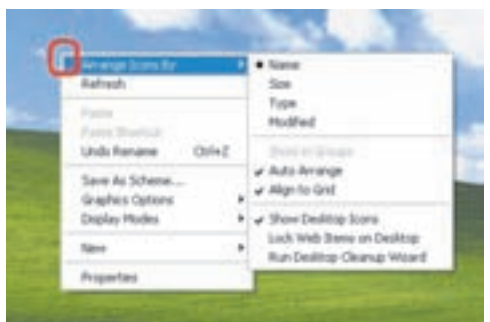

**شکل ۴-۴** نظم بخشیدن به نشانههای واقع در میزکار

تمر ين با راهنمايي مربي، عملكرد گزينههاي Align to Grid ،Modified ،Type را بررسي كنيد. گزینهی دیگری به نام Show Desktop Icons در این منو وجود دارد که علامتدار بودن آن سبب نمایش نشانهها در صفحهی میزکار مهرشود. به عبارت دیگر با کلیک روی این گزینه و برداشتن علامت کنار آن، نشانههای میزکار ناپدید خواهند شد.

۴-۶ تنظیمات نوار وظیفه در ویندوز اکسیهی برای تغییر خصوصیات نوار وظیفه، مطابق شکل ۵-۴ روی یک ناحیهی خالبی از آن کلیک راست کنید تا منوبے ظاهر شود.

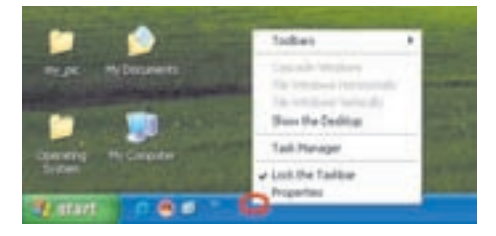

شكل ٥-۴ تنظيم نوار وظيفه

دو گزينهي آخر اين منو عبارتند از:

Lock the Taskbar . \ در صورتی که بخواهید مانع تغییر پهنا و مکان نوار وظیفه شوید، این گزینه را علامتدار کنید.

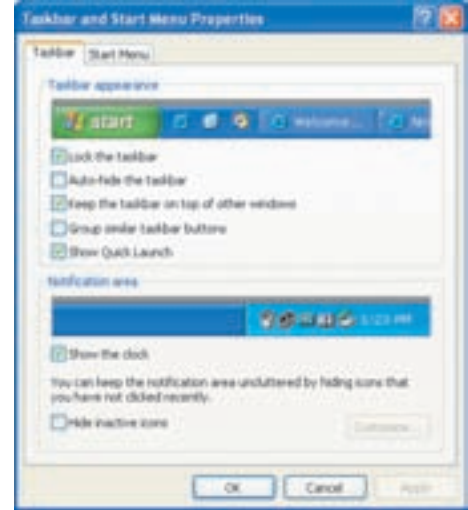

**شکل ۶-۴** کادر محاورهای تنظیم خصوصیات نوار وظیفه

- ٢. Properties: باکلیک روی این گزینه، کادر محاورهای مانند شکل ۶-۴ باز می شود. گزینههای این کادر به شرح زیر هستند:
	- Lock the taskbar . ۱: عملكرد اين گزينه توضيح داده شد.
- Auto-hide the taskbar . ٧: يا انتخاب ابن گزينه، نوار وظيفه بنهان مي شود و براي مشاهدهی آن، باید اشارهگر ماوس به محل نوار وظیفه اشاره کند.
- ت النخاب این گزینه، نوار: Keep the taskbar on top of other windows". با انتخاب این گزینه، نوار وظیفه همیشه در پالای سایر پنجرههای باز قرار مے گیرد.
- ۴. Group similar taskbar buttons: با انتخاب این گزینه، نشان ینجرههای مربوط به یک برنامه، بهصورت گروهه و و با یک نشان، در نوار وظیفه نشان داده می شوند. در نتيجه جاي كمترى را روى نوار وظيفه اشغال مى كنند (شكل ٧-۴).

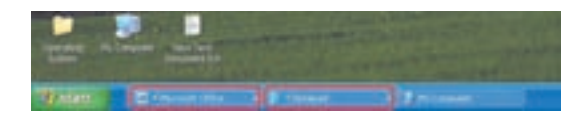

**شکل ۷-۴** گروهبندی نشان پنجرههای مربوط به یک برنامه

8. Show Quick Launch: ما انتخاب ابن كَزينه، قسمتي از نوار وظيفه (ناجيهو) سمت جب) به Quick launch اختصاص خواهد یافت و نشانههای پیش فرض آن پدیدار می شود. در این قسمت می توانید میانبر برنامههای موردنظر را قرار دهید تا به سهولت در دسترس باشند. برای قرار دادن یک برنامه در این ناحیه فقط کافی است با ماوس آن را به داخل این ناحیه یکشید.

در ناحیهی Notification Area گزینههایی بهشرح زیر وجود دارند:

- ۶. Show the clock: با انتخاب این گزینه، می توان ساعت را در ناحیهی راست نوار وظيفه (Notification Area) نمايش داد.
- Hide Inactive Icons . ۷: با انتخاب این گزینه، نشانههایی که برای مدتی با آنها کاری نداشتهاید، پنهان مے شوند.

كنحكاوى ۰۱ نوار وظیفه را تغییر اندازه دهید (Lock نباشد). چه اتفاقی رخ میدهد؟ ۲. تعدادی برونده را در محیط Ms-Word باز کنید و نتیجهی انتخاب Group را مشاهده كنيد. Similar taskbar buttons

> يژوهش چگونه می توان میانبر موجود در Quick Launch را حذف کرد؟

## خلاصهى فصل

برای ذخیرهی پروندهها در دیسکنرم یا درایوهای دیسکسخت باید ابتدا این دیسکها را قالبِبِندی کنید. با قالبِبِندی کردن یک درایو، همهی اطلاعات قبلی آن از بین رفته و دیسک برای شروع دوباره، قالببندی می شود.

نوشتن اطلاعات روى CD با نوشتن اطلاعات روى ساير درايوها تفاوت دارد و با استفاده از برنامهی خاصبی که بهوسیلهی ویندوز اکس پی ارایه شده است، در سه مرحله انجام می شود. اطلاعات نوشته شده روى CD قابل حذف ما تغيير نيست. البته بعضي از CDها، امكان بازنو بسبی دارند که به آنها Rewriteable گویند. می توان جندین بار محتویات این نوع CD را پاک کرد و اطلاعات حدیدی در آنها نوشت.

با وحود افزایش ظرفیت حافظهی جانبی در رایانههای امروزی، در اغلب موارد مجبور به فشردهسازی اطلاعات موجود روی درایوهای سیستم بهمنظور کاهش اندازهی آنها هستیم. ویندوز اکس یی دارای امکاناتی است که به منظور فشرده کردن یک پوشه برای ذخیرهی پروندهها و یوشهها مورد استفاده قرار میگیرد.

میانبرها، نشانههایی هستند که دسترسی سریع به پروندهها و برنامهها را امکان پذیر می کنند. هر میانبر با یک پرونده یا برنامه مرتبط است.

با ایجاد نشانهها و میانبرها روی میزکار، بهتدریج نظم قرارگیری آنها روی میزکار بههم می ریزد. برای منظم کردن دوبارهی میزکار، کافی است روی آن کلیک راست کنید و از منوی ظاهر شده، گزینهی موردنظر را برای مرتبسازی انتخاب کنید. تنظیمات نوار وظیفه در ویندوز اکس یی امکان آشکار یا پنهان کردن نوار وظیفه، گروهبندی نشان پنجرهها و غیره را فراهم مى كىنىد.

خو دآز ماہے ،

- ۰۱ چگونه می توان با قالببندی کردن یک درایو، آن را به دیسک راهانداز تبدیل کرد؟
- ۲. منظور از پروندههای موقتی هنگام نوشتن اطلاعات روی CD حیست؟ حرا این پروندههای موقتبي بهوجود مي آيند؟ اين پروندهها در چه پوشهاي ذخيره مي شوند؟
	- ۰۳. عملیات زیر را مرحله به مرحله انجام دهید:
- الف) پروندههایی راکه حرف اول نام آنها X و اندازهی آنها کمتر از ۲ کیلوبایت است، در ديسکسخت رايانهي خود جستجو کنيد.
	- ب) پروندههای پیدا شده را درون پوشهای بهنام Temp روی میزکار کپی کنید.
- ج) پروندههای یوشهی Temp را فشرده و درون یوشهی دیگری بهنام Temp-Zip کیے, کنید.
- ۴. با روشی که در این فصل توضیح داده شد، یک پروندهی متنبی، یک پروندهی تصویری و یک پروندهی صوتبی را فشرده کنید. با مشاهدهی اندازهی این پروندهها قبل و بعد از فشردهسازی و به دست آوردن نسبت فشرده شدن آنها، تعیین کنید که کدام یک از این بروندهها بهتر فشرده شده است.
- ۰۵. هدف از ایجاد میانیر حیست؟ میانیر حدیدی برای احرای برنامهی Msconfig.EXE تمرین قبل روی صفحهی میزکار ایجاد کنید و نام دلخواهی را به آن اختصاص دهید.
	- ۶. آیا مرتبسازی میانبرها در مورد اسامی فارسی نیز در میزکار انجام می شود؟
- ۷. روی یک ناحیهی خالی در میزکارکلیک و از منوی میانیر گزینهی Arrange Icons By را انتخاب کنید و در منویی که ظاهر می شود، گزینهای با عنوان Run Desktop Cleanup Wizard را انتخاب کنید. مراحل این ویزارد و کارکرد آن را بررسی کنید.
	- ۸. حگونه می ټوان الف) مانع تغيير ضخامت و جابهجايي نوار وظيفه شد؟ ب) نوار ابزار سفارشی Quick Launch را پدیدار یا ناپدید کرد؟ ج) ساعت را در بخش Notification Area از نوار وظیفه آشکار و پنهان کرد؟